# UtilityScan™ 350HS **Quick Start Guide**

A Fast Check List For Field Operation

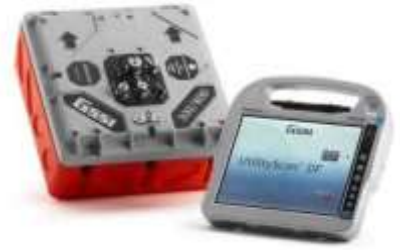

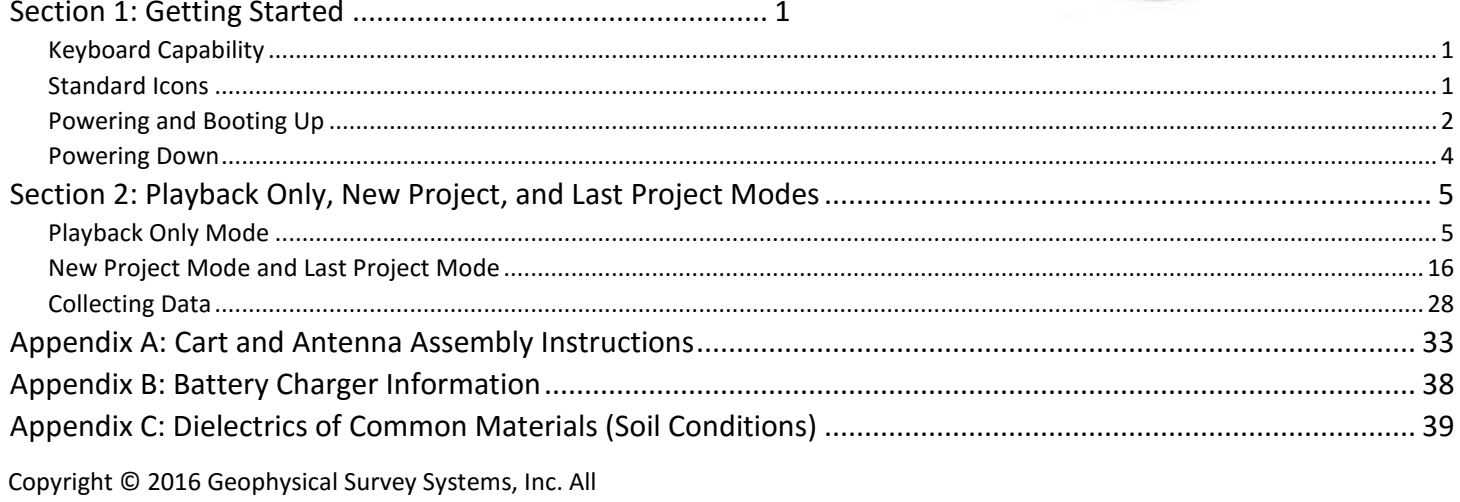

**Rights Reserved** 

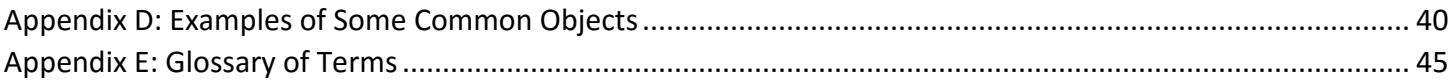

MN72-589 Rev A

## Limited Warranty, Limitations Of Liability And Restrictions

Geophysical Survey Systems, Inc. hereinafter referred to as GSSI, warrants that for a period of 24 months from the delivery date to the original purchaser this product will be free from defects in materials and workmanship. EXCEPT FOR THE FOREGOING LIMITED WARRANTY, GSSI DISCLAIMS ALL WARRANTIES, EXPRESS OR IMPLIED, INCLUDING ANY WARRANTY OF MERCHANTABILITY OR FITNESS FOR A PARTICULAR PURPOSE. GSSI's obligation is limited to repairing or replacing parts or equipment which are returned to GSSI, transportation and insurance pre-paid, without alteration or further damage, and which in GSSI's judgment, were defective or became defective during normal use.

GSSI ASSUMES NO LIABILITY FOR ANY DIRECT, INDIRECT, SPECIAL, INCIDENTAL OR CONSEQUENTIAL DAMAGES OR INJURIES CAUSED BY PROPER OR IMPROPER OPERATION OF ITS EQUIPMENT, WHETHER OR NOT DEFECTIVE.

Before returning any equipment to GSSI, a Return Material Authorization (RMA) number must be obtained. Please call the GSSI Customer Service Manager who will assign an RMA number. Be sure to have the serial number of the unit available

# Regulatory Information

Please see the GSSI Manual CD or our website, www.geophysical.com/regulatoryinformation.htm, for current information and FCC Registration Form, including:

- FCC Notice for U.S. Customer
- Canadian Requirements for RSS-220
- Declaration of CE Conformance

Copyright © 2016 Geophysical Survey Systems, Inc. All Rights Reserved

# <span id="page-4-0"></span>Section 1: Getting Started

## <span id="page-4-1"></span>Keyboard Capability

The Panasonic CF-H2 ToughBook is designed to be used as a touch screen. You may use your fingers to tap on an icon or menu option, or you may use the attached stylus pen.

There is also keyboard capability on the screen of the ToughBook. A keyboard "Tab" is located at the top left side of the screen. You may tap on the tab and a full keyboard will slide to the middle of the screen.

At times, when data input (typing) is needed, you may simply tap on the white area of the screen where text and/or numbers may be input. A small keyboard will appear on the screen. Tap on the small keyboard and a large keyboard is displayed. Simply tap on the appropriate keys and  $tan$  Return  $\leftarrow$  when you are done.

You may exit the keyboard by tapping on the "X" located on the upper right hand corner of the keyboard.

## <span id="page-4-2"></span>Standard Icons

There are icons that will perform the same function throughout the system. They are as follows:

- Change values up or down, or highlight menu options or files.
- Accept the value.
- **•** Test the value.

Copyright <sup>(20</sup>16 Geophysical Survey Systems, Inc. All Rights Reserved

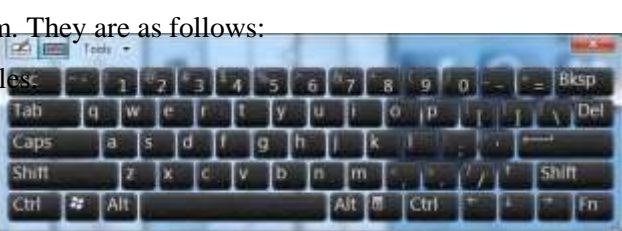

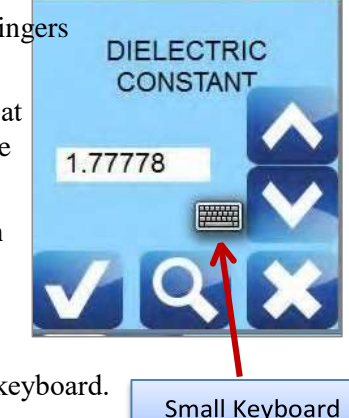

• Cancel.

The icons will display as red or white, depending upon whether or not it was the most recent selected option.

## <span id="page-5-0"></span>Powering and Booting Up

**1** Assemble the cart as shown in Appendix A: Cart Assembly Instructions.

**Important:** Antenna battery must be attached to the antenna before continuing to Step 2.

- **2** To power up the system:
	- **a)** Press and hold the power button on the ToughBook for about 2 seconds until a green light illuminates above the power button. A green light will blink on the antenna during the system boot up. It will be off when the boot up process is complete. This green light will illuminate when communication is re-established.
	- **b)** After a few seconds, when the system boot up is complete, the UtilityScan 350HS Start Screen is displayed.
	- **c)** Tap either:
		- **A1** Icon or press the A1 button to start.
		- **A5** Icon or press the A5 button to update system software.
- **3** Select (by tapping) one of three Modes:

Copyright © 2016 Geophysical Survey Systems, Inc. 2 All Rights Reserved

- **Playback Only:** To playback data previously collected and saved.
- **New Project:** To configure and collect data for a new project.
- **Last Project:** Collect data using the same configuration as the last project.

**Note**: If there is no communication between the ToughBook and the antenna, or there is no antenna attached to the ToughBook, "New Project" and "Last Project" will display as "No Antenna Found". The green light on the antenna will illuminate if communication is established.

#### Quick Start Guide UtilityScan 350HS

## <span id="page-7-0"></span>Powering Down

It is essential that these steps are followed in order when powering down the system. Failure to do so may result in boot-up issues<sup>\*</sup>.

- **1** Tap on System Options.
- **2** Tap on System Shutdown.
- **3** Tap either:
	- **Exit:** Close Application to return to start screen. At this point, press and hold the power button for about 3 seconds. The system will shut down properly.
	- **U** Power Off: Close Application and turn OFF System power. The system will automatically shut down. (Recommended)

\* If the system was not powered down properly and before the next time you power up, you must remove and disconnect the battery on the antenna, then re-connect it. This will turn the antenna off, then back on. You can now power up normally.

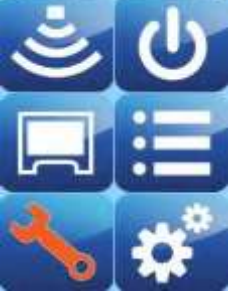

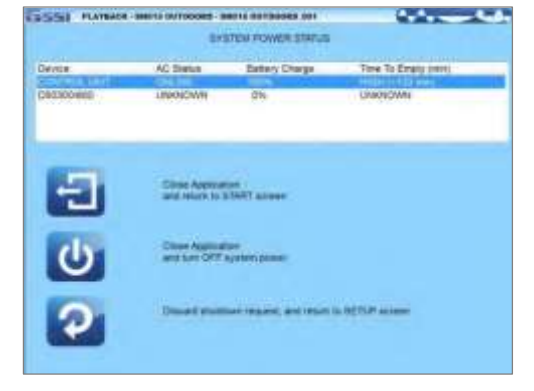

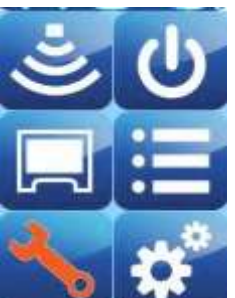

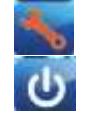

# <span id="page-8-0"></span>Section 2: Playback Only, New Project, and Last Project Modes

 $\boldsymbol{\Xi}$ 

## <span id="page-8-1"></span>Playback Only Mode

The Playback Only mode allows you to view and edit data previously collected and saved.

After selecting Playback Only, select which file you would like to review:

- **a)** Tap on the arrows to highlight a file.
- **b)** Tap on the Select Icon to select or de-select a file.
- **c)** Tap on the Accept Icon.

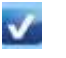

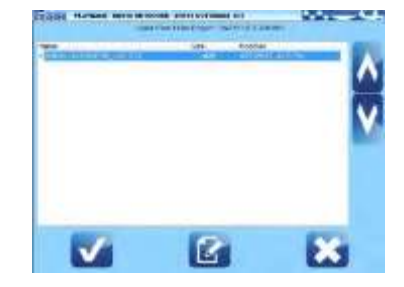

You will see the data in the O-Scope view change as if the data is scrolling across the screen. You may stop the scrolling by tapping on the Stop Icon (This will toggle between Stop Icon and Preview File Icon. The Preview File Icon will continue the scrolling).

The Screen is divided into three sections: Data View (O-Scope), Main Menu located at the right pane of the screen, and the Sub-Menu located at the bottom of the screen.

A Status screen located at the lower left corner of the screen. They indicate:

- GPS Status.
- Disk Space Used (storage space).
- 
- 

The Data View screen will display data in any one of the follow views:

- **High Frequency**
- Low Frequency
- Blend

Copyright © 2016 Geophysical Survey Systems, Inc. 6 All Rights Reserved

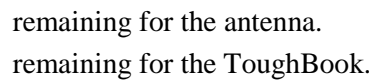

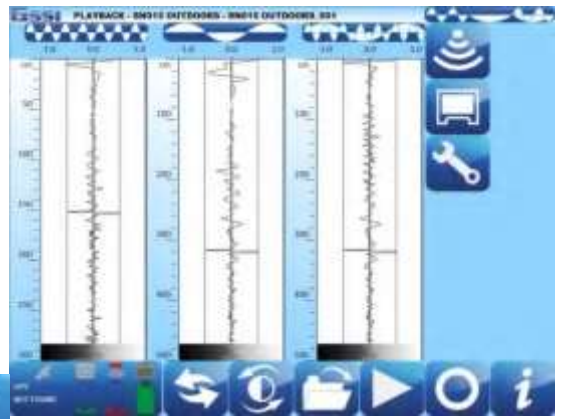

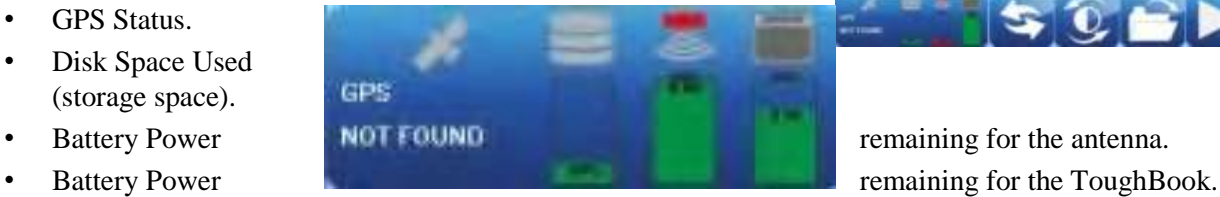

• All Three (Default)

You may display just one frequency at a time by tapping the icon at the top of the O-Scope. Tapping the same icon will display all three modes again.

When changing displays, you must tap the Preview File icon to re-display the O-Scope data.

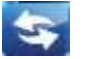

High, Low, Blend, and Active Frequency Symbols

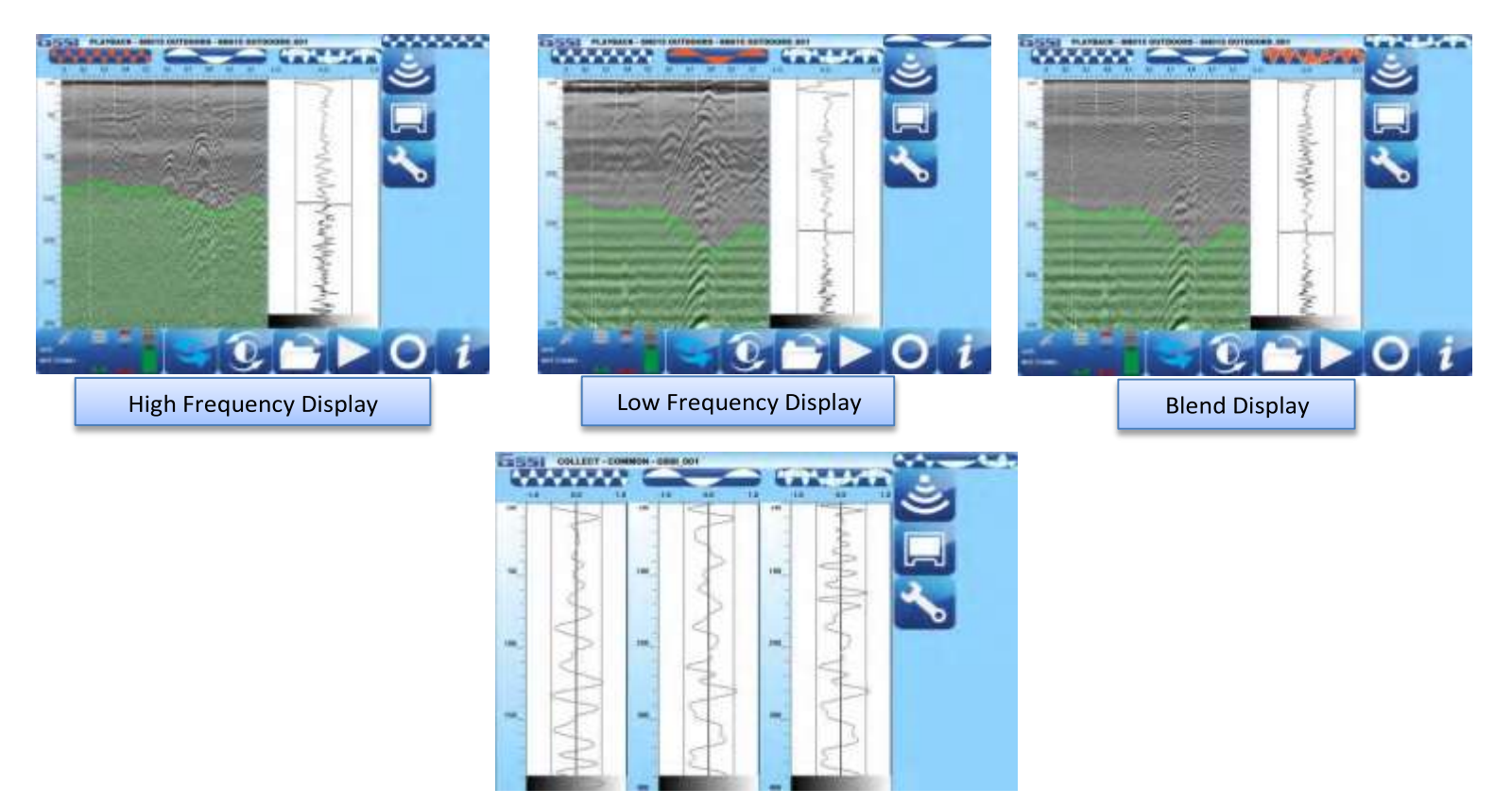

Copyright © 2016 Geophysical Survey Systems, Inc. 6 and 2016 8 and 2016 8 and 2016 8 and 2016 8 and 2016 8 and 2016 8 and 2016 8 and 2016 8 and 2016 8 and 2016 8 and 2016 8 and 2016 8 and 2016 8 and 2016 8 and 2016 8 and 2 All Rights Reserved

## Main Menu Options (Right Pane of the Screen)

Scan Process Icon

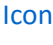

• **Scan**

- Dielectric Constant: Enter the Dielectric of the soil (See Appendix C for more Dielectric information).
- Soil Type: Determine the soil conditions. This will change the Dielectric Value.

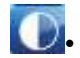

#### • **Gain Settings**

- Gain Mode
- Auto allows the system to configure the Gain.
- Manual allows the user to configure the Gain.
- Number of Points (Only if Gain Mode is set to Manual)
- Number of points or "Individual Sections" to adjust the Gain.
- Ranges for 1 point to 8 points.
- GP1: 8 (Only if Gain Mode is set to Manual)
- Depending upon number of Gain Points, adjust each section accordingly.
- Values range from -42 to 126.

**Note**: Tap on the double arrows (up or down) to display the appropriate gain points.

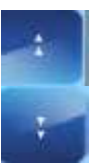

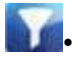

**Filters** (See Appendix E for more information)

- Stacking: To reduce random or high frequency noise in your data.
- Background Removal: Remove horizontal banding in your data.
- Noise Indicator
- On: Display approximately the depth where data becomes too weak.
- Off: Turn off display.

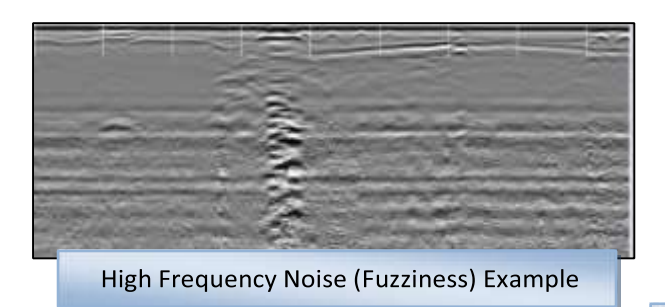

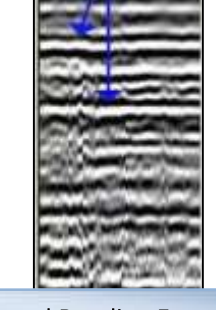

**Banding** 

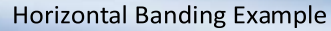

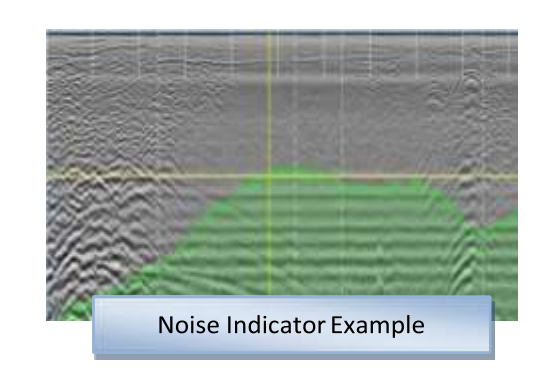

Copyright © 2016 Geophysical Survey Systems, Inc. 10 All Rights Reserved

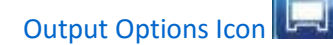

#### • **Display:**

- Color Table: Select a color scheme.
- Color Xform: Select how to distribute the color scheme throughout the scale (bar is negative to positive).
- Dual Channel
- Split: both channels to be displayed separately.
- Blend: both channels are blended together.
- Vertical Scale
- Equal: Scales are equal.
- Real: Scales are set to scale as per antenna depth range.

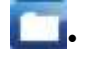

国

#### • **Manage Files:**

- Data Path: Change the Data Path where you would like the data to be written or opened from.
- Copy to USB Device: Copies the data from the Data Path to the USB device.
- Move to USB Device: Copies the data from the Data Path **AND DELETES** those files from the ToughBook.
- Delete Files: Delete files from the ToughBook.

Copyright © 2016 Geophysical Survey Systems, Inc. 11 All Rights Reserved

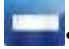

#### • **Units/Scale:**

- Depth Scale
- Depth: Display the Scale in distance units.
- Time: Display the Scale in time units.
- Depth Units: Select the unit of measurement for depth or the vertical scale.
- Ticks per Unit: Number of ticks for marking the data (short line).
- Ticks per Major Unit: Number of ticks for each major unit (long line).

### System Options Icon

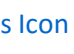

# • **System Shut Down**

- Exit: Close Application and Return to Start Screen.
- Power Off: Close Application and Shut Down the System (power off) .
- Return to Application: Discard Shutdown Request and Return to Setup Screen.
- **Versions:** Displays Version Numbers of the software and firmware
- **User Interface**
- Language: Set Language.
- Button Design

Copyright © 2016 Geophysical Survey Systems, Inc. 12 All Rights Reserved

 $\frac{1}{2}$  $\blacktriangleright$ 

 $\mathbf{c}$ e

- Label: Text Icons.
- Symbol: Pictured Icons.
- Brightness Up or Down: Set contrast up or down.

## Sub Menu Options (Bottom Pane of the Screen)

- **Preview File/Stop:** Preview file. This will toggle between Preview File and Stop.
- **Reset Gain:** Reset the display gain for optimal viewing.
- **Select File:** Select another file to playback.
- **Playback File(s):** Display the RADAR data in whatever display you selected as a display (High, Low, or Blend). See next section for options on this screen.
- **Collect Mode:** This will take you to collect mode if you wish to collect data.
	- **File Info:** Information about the file.

## Playback File(s) Options

Depending upon the type of display you selected in the previous screen, the data will display in the same mode (High, Low, or Blend) **Displayed at the top of the screen:** 

- The name of the file.
- The location of the cross hair (X for distance, Z for depth). Place the stylist pen on the screen to move the cross hair to the desired position.

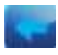

#### **Menu Options at the Bottom of the Screen**

- Cursor Left: Scroll the data towards the beginning of the file.
- Cursor Right: Scroll the data towards the end of the file.
- Mark: Mark the data for reference points.
	- **a)** Place the stylist pen on the screen.

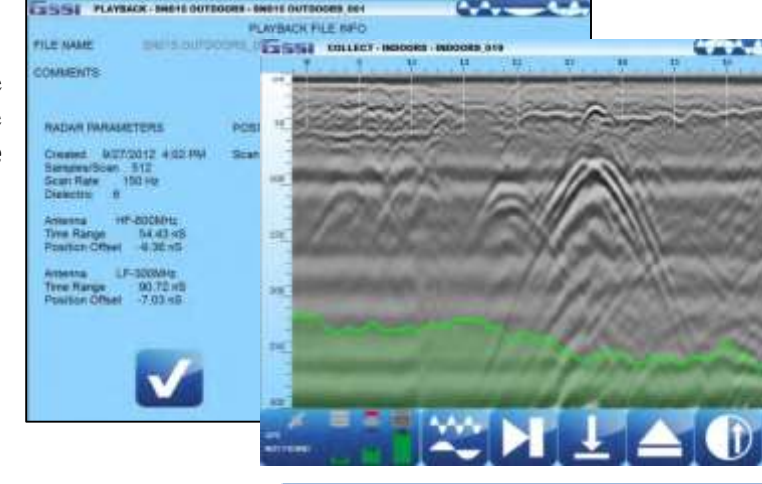

In this example, the Noise Indicator is turned on, as indicated by the green shaded area.

- **b)** Move the pen around and place the vertical line where you would like the mark to be placed. **c)** Tap the Mark Icon.
- 

H.

- **Stop Playback:** Return to the Main Playback Screen.
- **Set Depth:** Indicate a known depth in your data. This will update the dielectric value accordingly.
	- **a)** Place the stylist pen on the screen.
	- **b)** Move the pen around and place the horizontal line on the known depth.
	- **c)** Tap the Set Depth Icon.
	- **d)** Enter and accept the known depth.

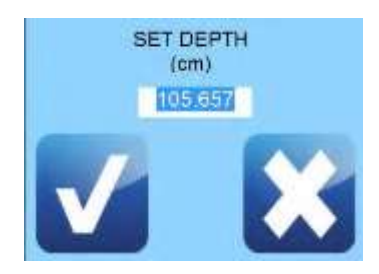

## <span id="page-19-0"></span>New Project Mode and Last Project Mode

- **New Project Mode** will allow you to configure the system as desired for a new project or continue with an old project.
- **Last Project Mode** will bypass the Folder selection screen and continue with the last project with all its settings from the last project. In this mode, you still can make changes to the settings.
- In either mode, the options are the same.

After selecting New Project, select which folder you would like to save your data, or create a new folder for a new project. You may do one of the following:

- **a)** Tap on the arrows and select a folder (project. All files save will be saved to this folder and the name of the files will be folder name + a sequential number. Tap on Accept to the continue.
- **b**) Tap on New Data Path to create a new folder (project).
- Enter and save the new folder (project) name.
- Highlight the new folder (project) by tapping on the arrows.
- Tap on Accept to continue.

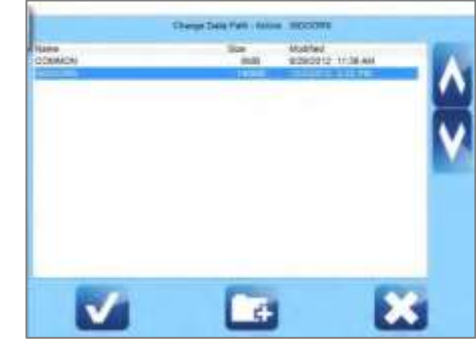

**c)** Tap on Cancel. The files will be saved to the last folder that was used.

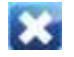

**d**) Once you have selected a folder, the following screen is displayed or you selected Last Project Mode:

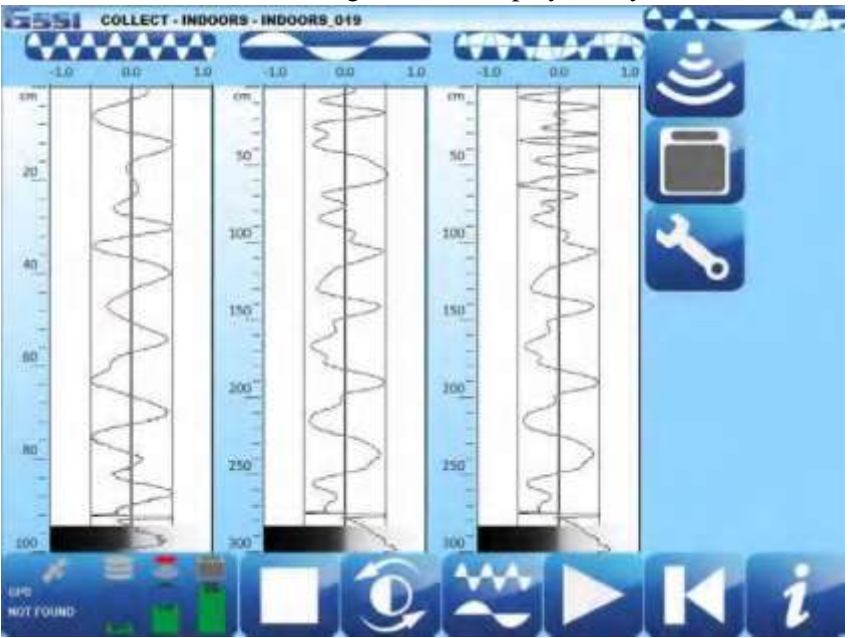

#### **Quick Start Guide UtilityScan** 350HS

The Screen is divided into three sections: Data View (O-Scope), Main Menu located at the right pane of the screen, and the Sub-Menu located at the bottom of the screen

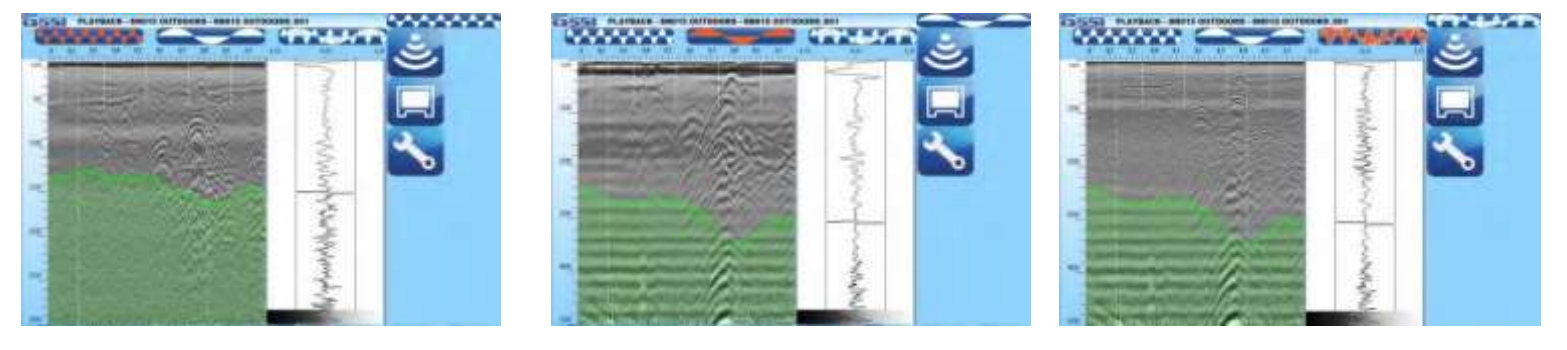

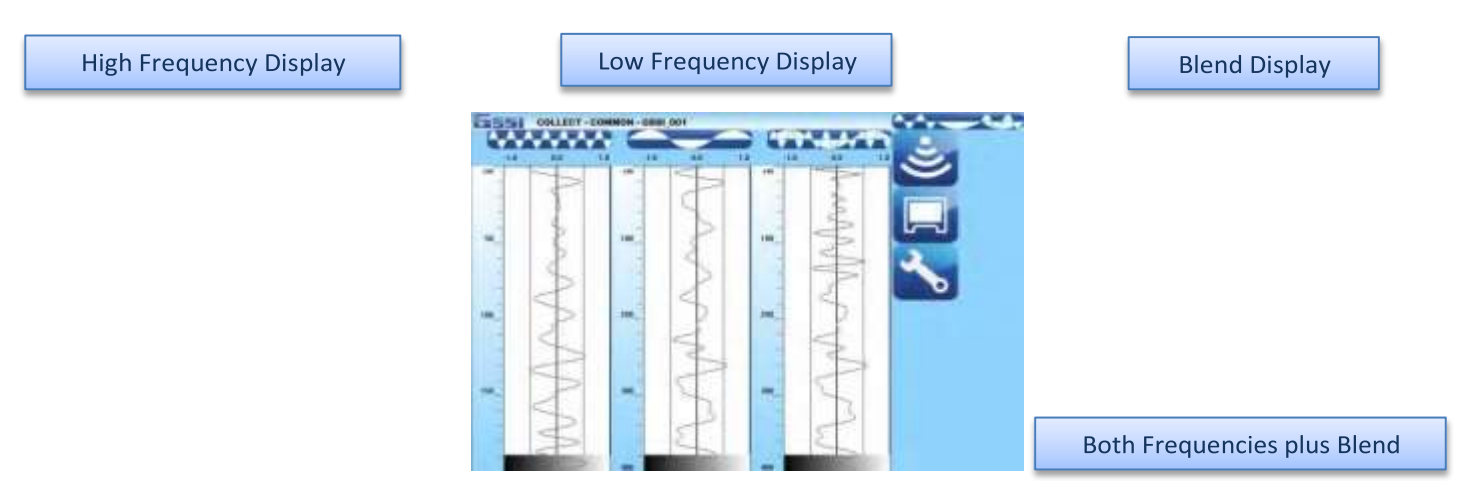

## Main Menu Options (Right Pane of the Screen)

Scan Process Icon

τ

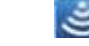

#### • **Scan**

- Depth Range: Enter the depth penetration.
- Dielectric Constant: Enter the Dielectric of the soil (See Appendix C for more Dielectric information).
- Soil Type: Determine the soil conditions. This will change the Dielectric Value.
- Scan Density: Set number of scans per unit (meter or feet).

Copyright © 2016 Geophysical Survey Systems, Inc. 19 All Rights Reserved

- High (100 scans/m, 30 scans/ft)
- Normal (50 scans/m, 15 scans/ft)
- AutoSave File
- Off: User is prompted to save a file.
- On: System will automatically save a file.

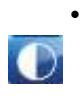

### **Gain Settings**

- Gain Mode
- Auto allows the system to configure the Gain.
- Manual allows the user to configure the Gain.
- Number of Points (Only if Gain Mode is set to Manual) Number of points or "Individual Sections" to adjust the Gain.
- Ranges for 1 point to 8 points.
- GP1: 8 (Only if Gain Mode is set to Manual)
- Depending upon number of Gain Points, adjust each section accordingly.
- Values range from -42 to 126.

**Note:** Tap on the double arrows (up or down) to display the appropriate gain points.

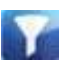

**Filters** (See Appendix E for more information)

- Stacking: To reduce random or high frequency noise in your data.
- Background Removal: Remove horizontal banding in your data.
- Noise Indicator
- On: Display approximately the depth where data becomes too weak.

Copyright © 2012 Geophysical Survey Systems, Inc. 21 All Rights Reserved

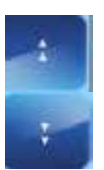

•

• Off: Turn off display.

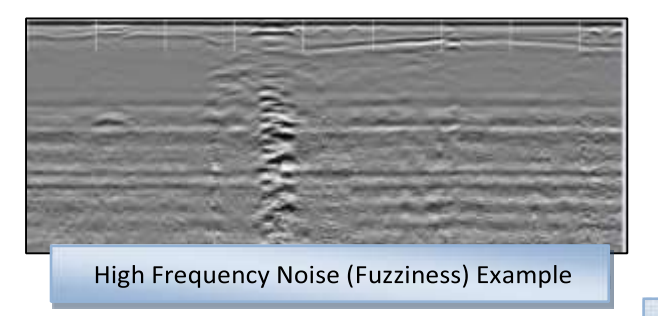

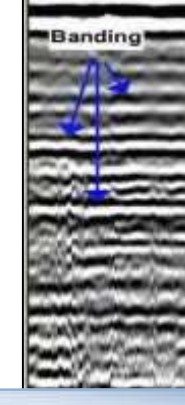

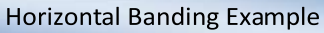

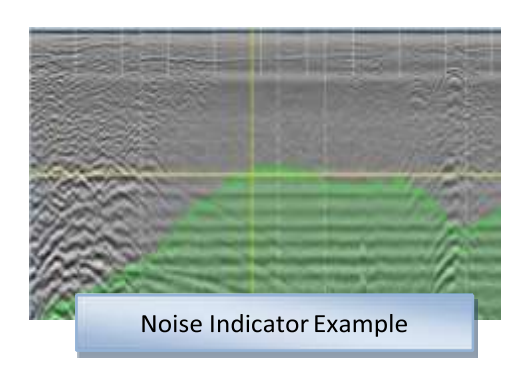

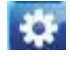

#### **Maintenance**

- Calibrate SW: Select this option to calibrate the survey wheel.
	- **a)** Enter Calibration Distance.

Copyright © 2012 Geophysical Survey Systems, Inc. 22 All Rights Reserved

•

- **b)** Position Antenna on Start Mark.
- **c)** Tap on Start.
- **d)** Move Antenna to End Mark.
- **e)** Tap on Accept.
- Configure GPS: Select this option to configure this system with your GPS.
	- Set Time: Select this option to set Date and Time.

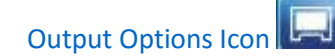

## • **Display:**

- Color Table: Select a color scheme.
- Color XForm: Select how to distribute the color scheme throughout the scale (bar is negative to positive).
- Dual Channel
- Split: Both channels to be displayed separately.
- Blend: Both channels are blended together.
- Vertical Scale
- Equal: Scales are equal.
- Real:Scales are set to scale as per antenna depth range.

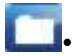

#### • **Manage Files:**

- Data Path: Change the Data Path where you would like the data to be written or opened from.
- Copy to USB Device: Copies the data from the Data Path to the USB device.
- Move to USB Device: Copies the data from the Data Path **AND DELETES** those files from the ToughBook.
	- Delete Files: Delete files from the ToughBook.

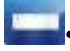

#### • **Units/Scale:**

- Depth Scale
- Depth: Display the Scale in distance units.
- Time: Display the Scale in time units.
- Depth Units: Select the unit of measurement for Depth or the vertical scale.
- Ticks per Unit: Number of ticks for marking the data (short line).
- Ticks per Major Unit: Number of ticks for each major unit (long line).

#### System Options Icon

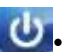

# • **System Shut Down**

- Exit: Close Application and Return to Start Screen.
- Power Off: Close Application and Shut Down the System (power off).
- Return to Application: Discard Shutdown Request and Return to Setup Screen.
- **Versions:** Displays Version Numbers of the software and firmware
- **User Interface**
- Language: Set Language.
- Button Design

 $\frac{\Theta}{\Theta}$ 

 $\Rightarrow$ E

 $\mathbf{c}$ 25

- Label: Text Icons.
- Symbol: Pictured Icons.
- Brightness Up or Down: Set contrast up or down **Save Setup:** Save a current configuration for
- future use.
	- **Recall Setup:** Recall a saved configuration.

## Sub Menu Options (Bottom Pane of the Screen)

- **Stop/Preview Scan:** This will turn the antenna off and on. This will toggle between Off and On.
- **Reset Gain:** Reset the display gain for optimal viewing.
- **Active Channel:** Display between the following modes.
- **High Frequency**
- Low Frequency
- Blend
- 
- **Start Scan: Begin collect of data.**
- **Playback Mode:** This will take you to playback mode if you wish to view saved data.
- **File Info:** Information about the file. You may also change the file names here as well. All file names will have a sequential number attached to it.

## Start Scan Options

Depending upon the type of display you selected in the

**PC** 

Low, Split or Blend).

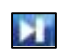

وال

- 
- The name of the file.
- The display mode.

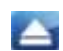

 $\bullet$ 

ļ

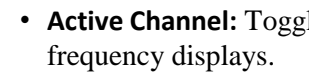

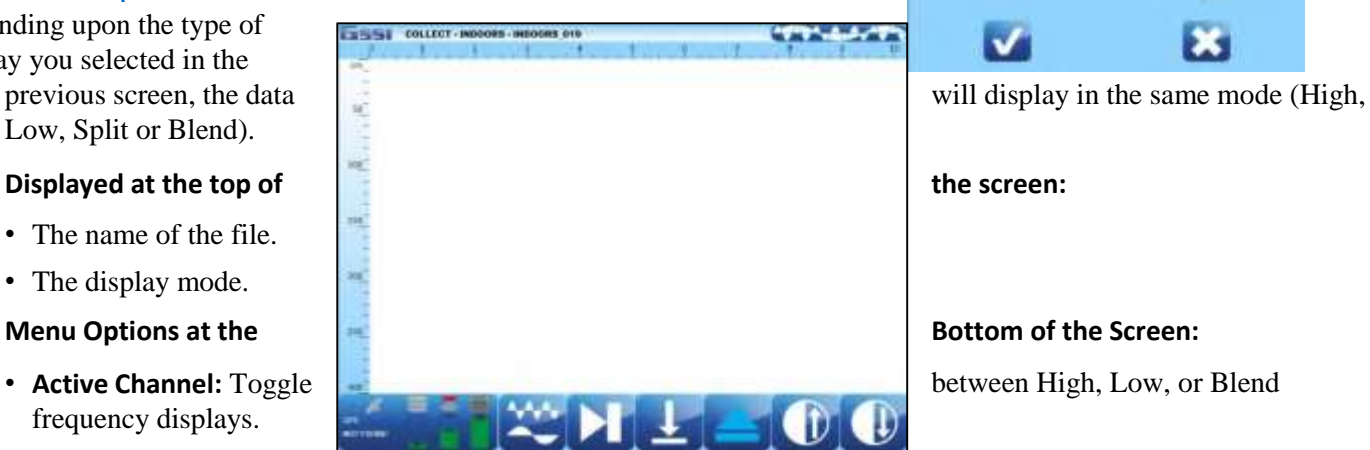

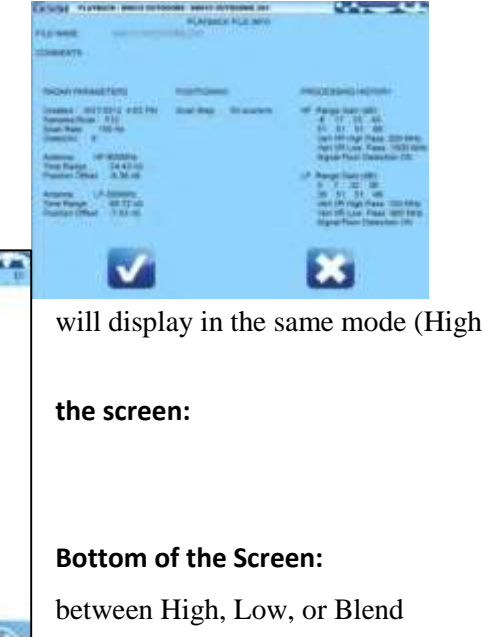

- **Next File:** Save the current file and begin new file.
- **Mark:** Mark the data for reference points.
- **Stop Scan:** Save the current file and return to the Main Screen.
- **Gain:** Increase or decrease display gain.

## <span id="page-31-0"></span>Collecting Data

- If you plan to save the data you collect, note the file name located at the top left of the screen.
- Begin collecting data by moving the cart forward. Data gets collected only when the cart is moving forward.

#### • Once you start seeing hyperbolas on the screen, pull the system straight back along your survey line. You will see a vertical line (the backup cursor) scroll along your data. When that vertical line is right over the apex of the hyperbola, the center of the antenna is over that target.

Hyperbola which represents a target The center of the antenna is located in the middle of the antenna directly under the capsule between the two centerline indicators on each side of the cart. Using these as reference points, mark the ground at each side of your cart. After moving the cart, place an "X" between the two marks. Push the cart straight forward or move the cart to do another line scan. No data will be collected until you have passed the spot where you started to reverse.

Vertical Line (Backup Cursor)

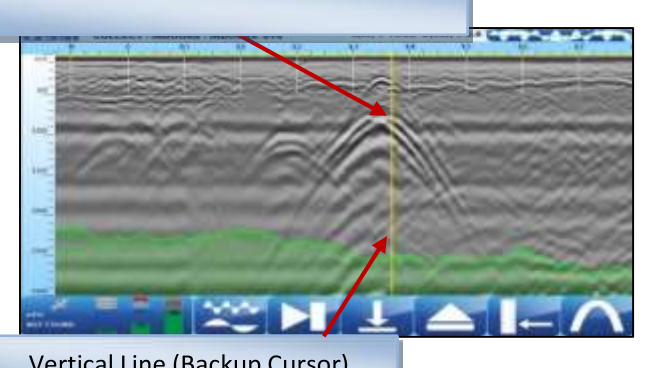

## Set Depth and Focus Data

This will allow you to enter a known depth or migrate the data to re-establish a dielectric value. Note that two icons at the bottom have changed when the backup cursor is displayed on the screen (when the cart was pushed backward.

- 
- **Figure Set Depth** 
	- **a)** Using the stylus pen, place the horizontal line at a known depth.
	- **b)** Tap Set Depth.
	- **c)** Input the depth and accept. This will change the dielectric value.

#### • **Focus On**

- **a)** Using the stylus pen, place the cross-hair on a hyperbola.
- **b)** Tap on Focus On.
- **c)** Using the stylus pen, match the Focus On hyperbola with a hyperbola on the screen (width).
- **d)** Tap on:

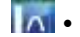

**•** Set Focus to accept the hyperbola. This will change the dielectric value.

Copyright © 2016 Geophysical Survey Systems, Inc. 30 All Rights Reserved

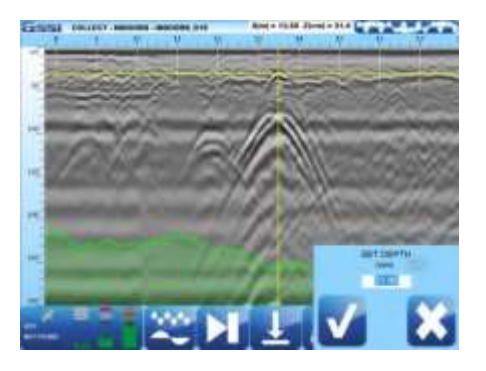

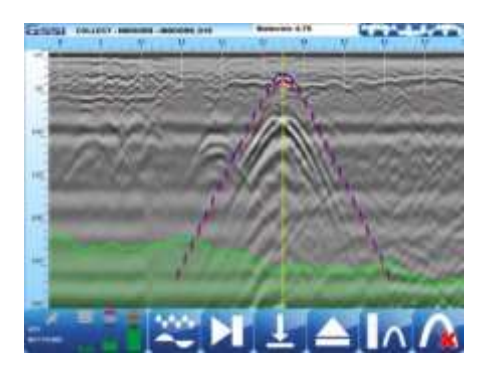

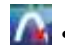

**A** • or Focus Off to cancel this process.

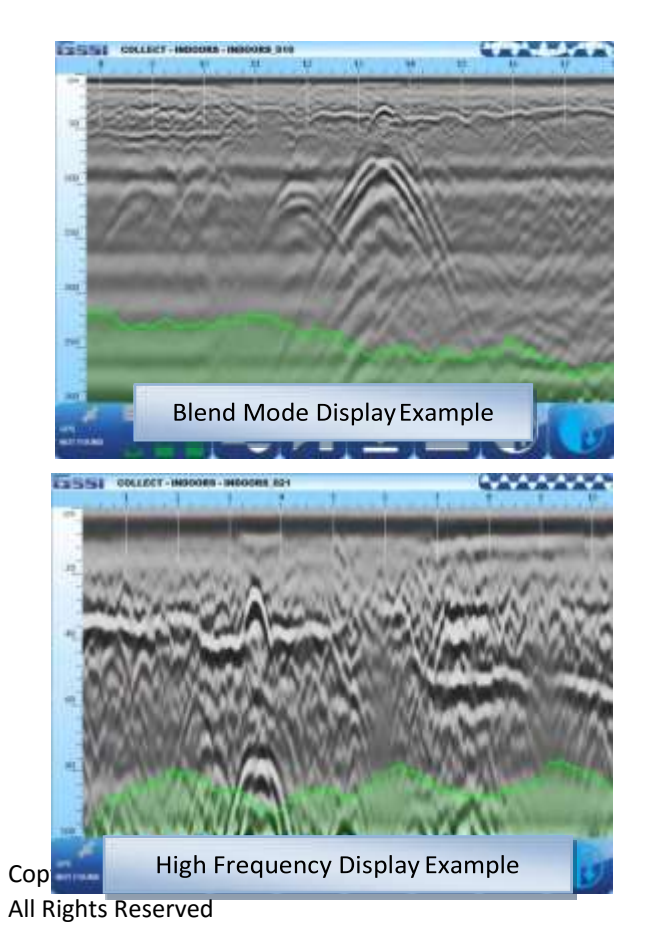

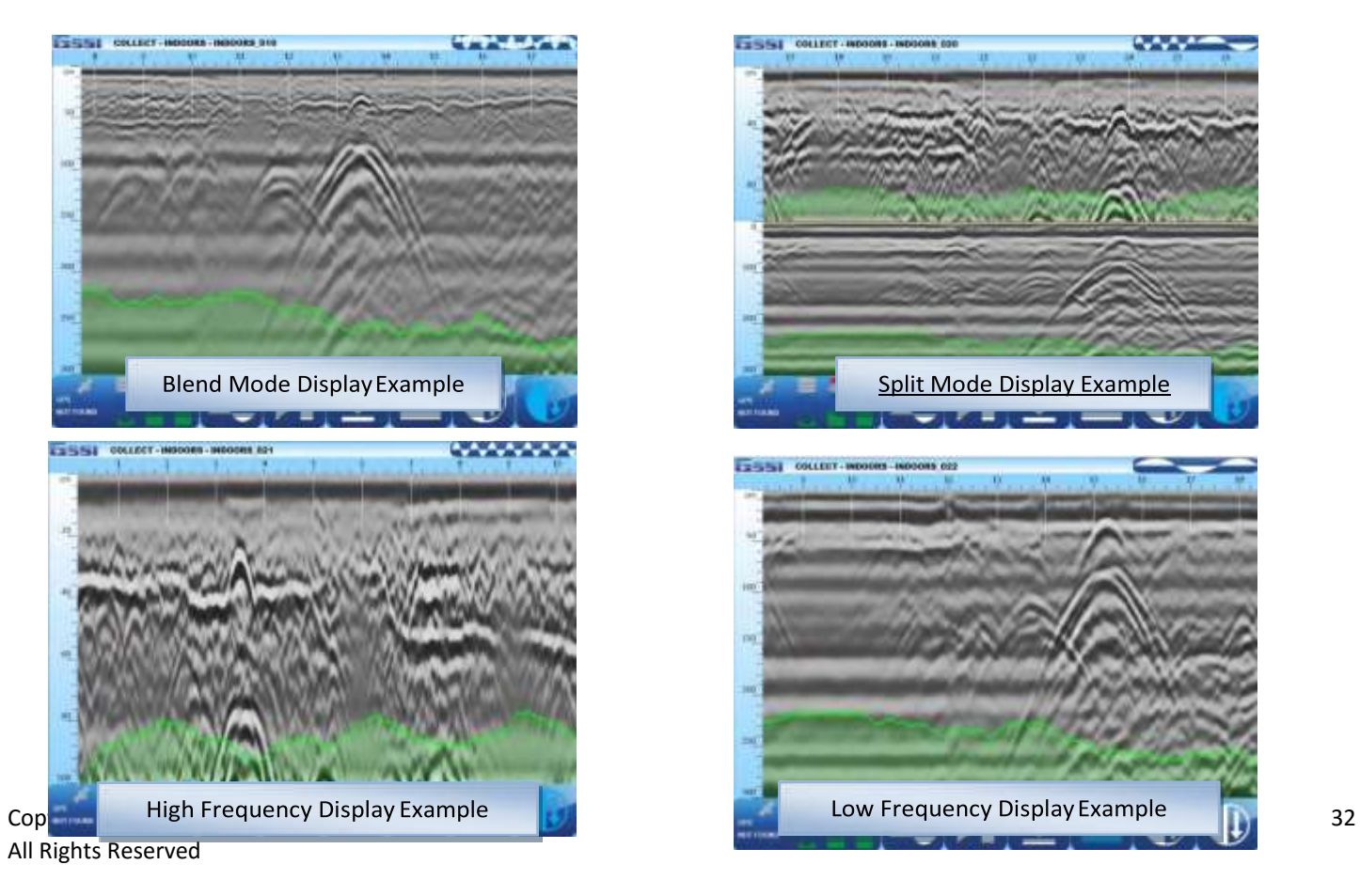

# <span id="page-36-0"></span>Appendix A: Cart and Antenna Assembly Instructions

- **1** Unpack your system.
	- ToughBook H2 and Power Adapter
	- 2.0 m Communcation Cable
	- Power Cable, Battery and Charger
	- Foam Insert
	- 350HS Antenna
	- Battery Mounting Bracket for Antenna
	- 4 Wheel Cart with Capsule and Handle
	- H2 Mounting Unit (2 Pieces), 4 Screws, 4 Hex Nuts
	- Manual CD and Quick Start Guide
	- Battery Chargers for ToughBook and Antenna Batteries
	- 4 ToughBook batteries
	- 2 Antenna batteries
	- Transit case
- **2** Assemble the handle to the cart as shown below.

**3** Connect the two pieces of the H2 Mounting Unit together using the 4 screws and hex nuts. You may use a guiding tool (i.e. screw driver) to guide the hex nuts into the hex holes. Attach the H2 Mounting Unit and the Cable Guide to the handle.

**4** Remove the 4 screws between the arrows of the antenna. Attach the Battery Mounting Bracket to the antenna, using the 4 screws, as shown (Notice the location side of the large tab). Torque to 8-10 inch/pounds. Insert the 350HS Antenna into the capsule. NOTE THE POSITION and THE DIRECTION of the antenna in the capsule.

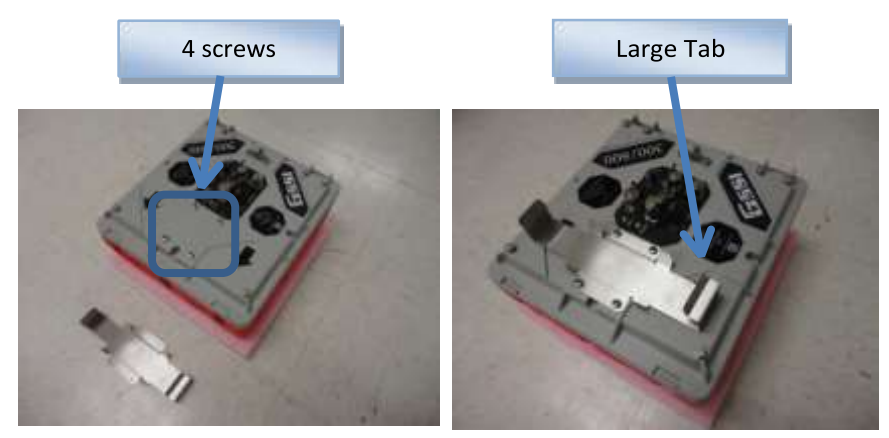

**5** Guide the 2.0 m Communication Cable and the Survey Wheel cable through the foam as shown, using the slots of the foam as guides. Attach the cables to the 350HS antenna as shown. NOTE the service loop of the cables to reduce the tension on the cables.

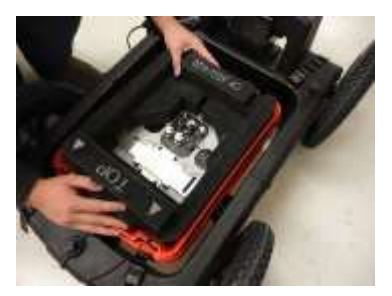

Attach the ToughBook to the mounting bracket.

- **6** Guide the Green Communication Cable through the cable guide, through the hole at the top of the handle and connect it to the ToughBook.
- **7** Connect the battery cable and insert the Antenna Battery to the battery mount on the antenna.
- **8** Place the cover of the capsule, starting in the back as shown. Make certain there is service loop with the cables so that there is no tension with the cables as the capsule moves up and down during data collection. Latch the cover to the lock position.
- **9** Depending on site conditions and to increase the life of the capsule, you should adjust the height of the capsule by using a strap. Place a  $\frac{1}{4}$  inch piece of plywood under the capsule. Loosen the straps so that the capsule sits on the plywood, then re-tighten the straps.
- **10** Insert the ToughBook batteries (2), one on each side of the ToughBook.

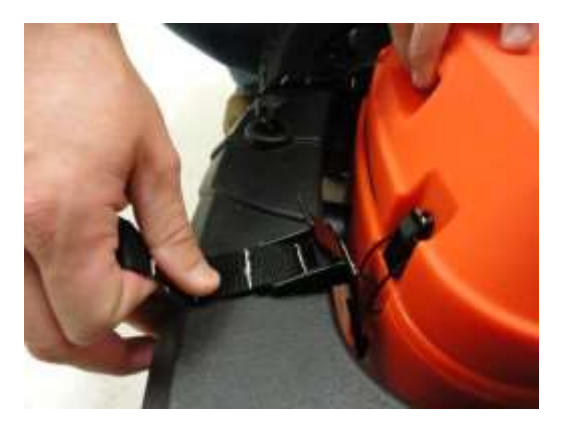

Though the wheels and the capsule come attached to the cart, you may need to unattach and re-attach them. To detach or attach wheels to cart frame. Line up the flat side of the "D" shaped axle rod with the corresponding flat part of the "D" shaped hole on the cart frame. Slide the rod into the cart frame while keeping the blue button at the center of the wheel hub depressed.

# <span id="page-41-0"></span>Appendix B: Battery Charger Information

There are two battery chargers included in your system.

- Charger for the Antenna batteries.
- Charger for the ToughBook batteries.

The cables for each are color coordinated so that cables are used with its corresponding charger.

**Note:** The cable for the ToughBook Battery Charger may also be used directly for the ToughBook as well.

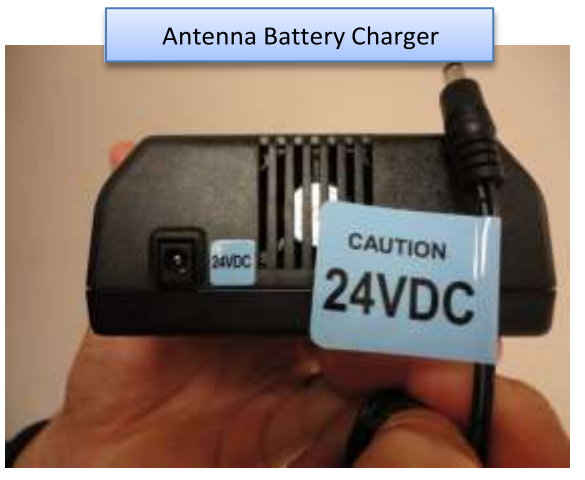

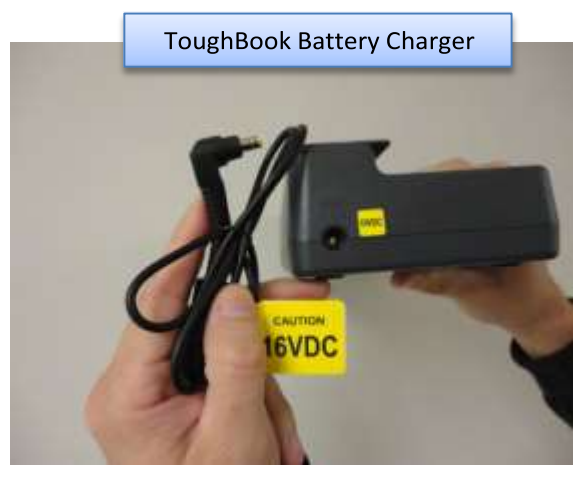

# <span id="page-42-0"></span>Appendix C: Dielectrics of Common Materials (Soil Conditions)

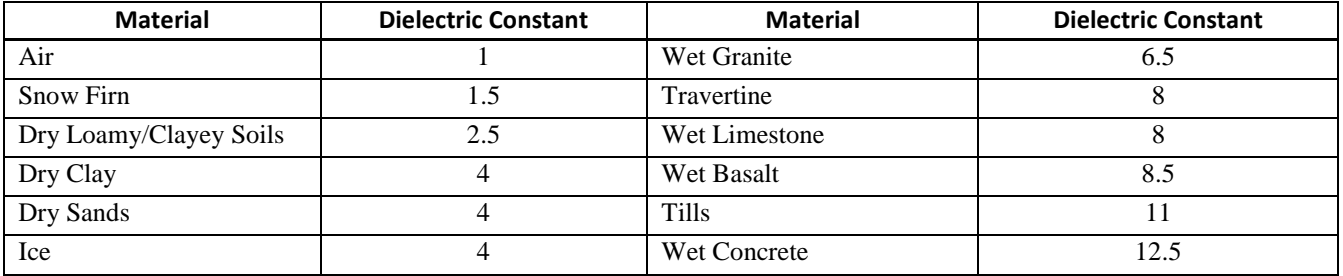

Copyright © 2016 Geophysical Survey Systems, Inc. 39

All Rights Reserved

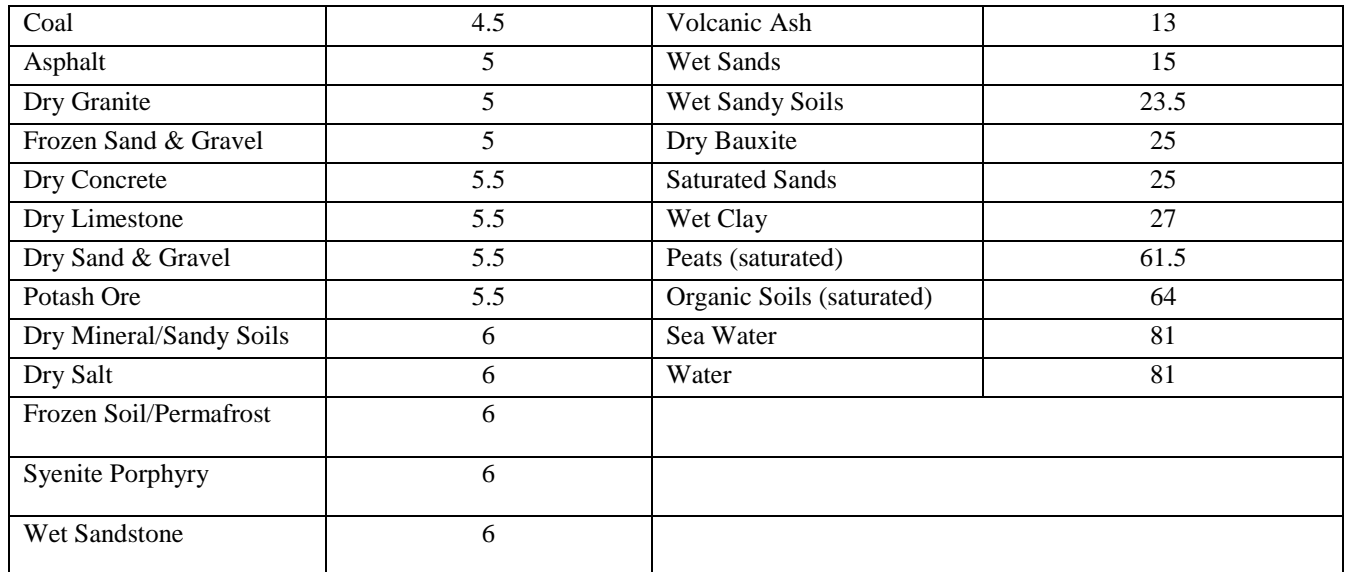

# <span id="page-43-0"></span>Appendix D: Examples of Some Common Objects

These examples are presented for informational use only. The images that you see on your own site conditions may vary.

### Example 1

This piece of data shows a bank of conduits feeding into an industrial building. Note the dipping edge of a trench cut to the upper left of the conduits.

Copyright © 2016 Geophysical Survey Systems, Inc. 40

All Rights Reserved

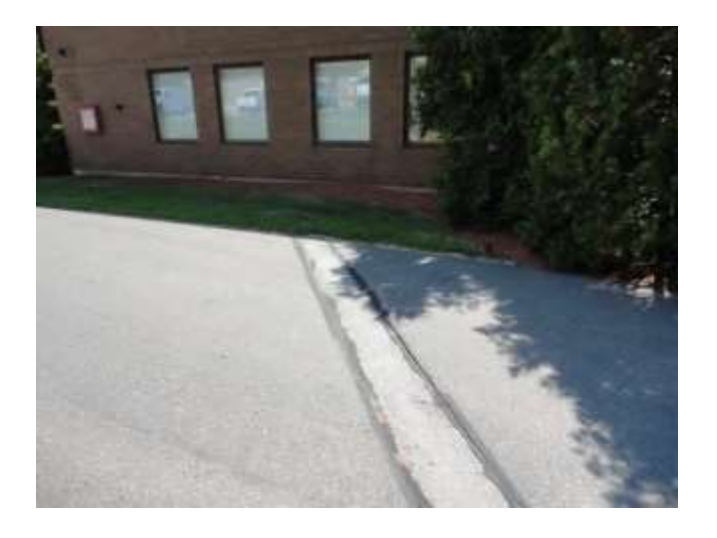

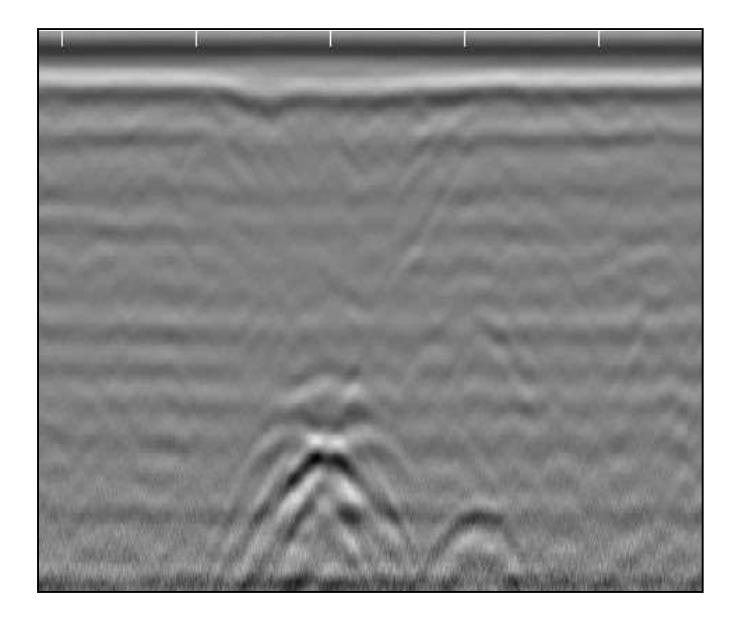

This image shows a drain line coming out of a restroom. Also note the mesh at the top of the screen.

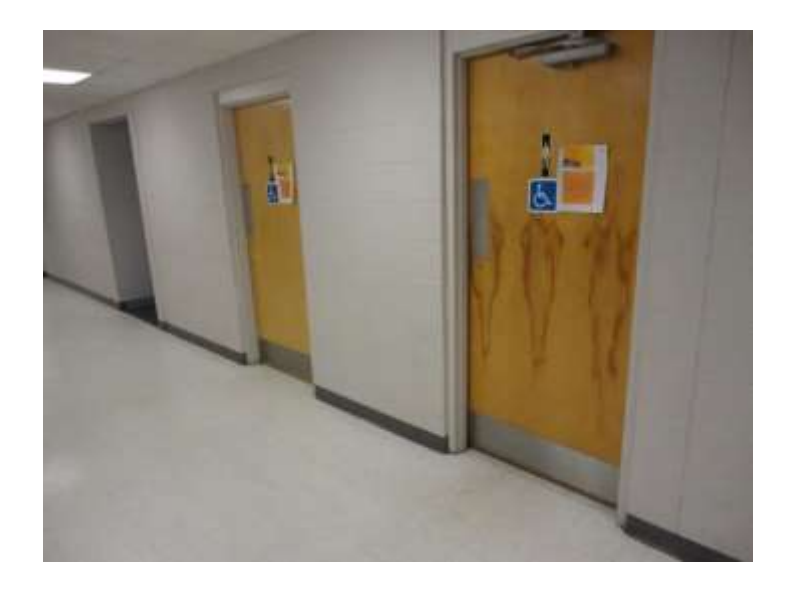

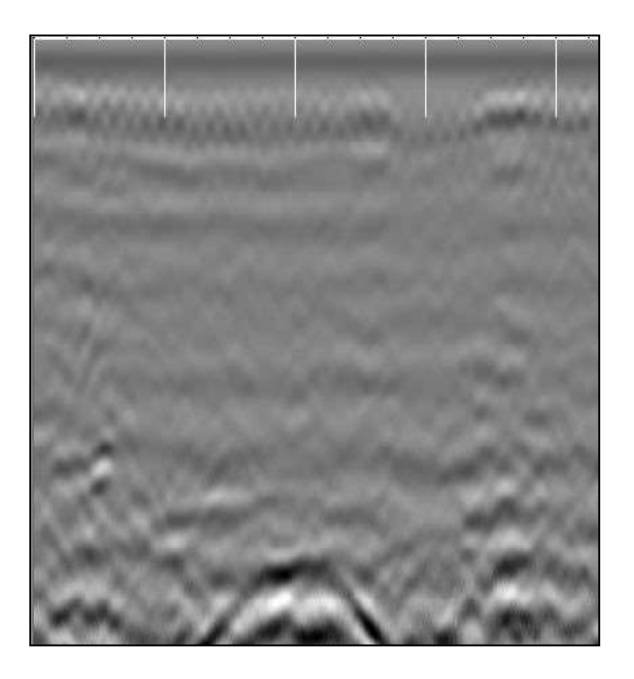

This image shows data collected across a driveway, and locating a conduit from the telephone pole to an industrial building.

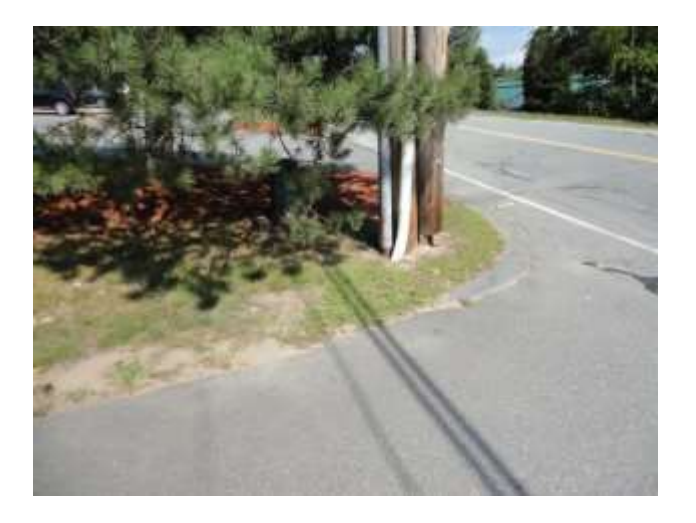

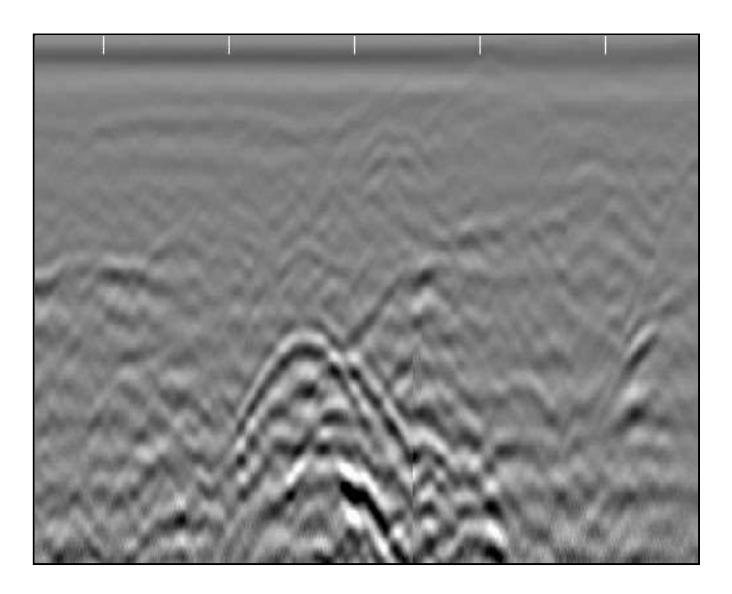

This image shows data collected along a driveway next to a business. This shows a concrete culvert with a cable running through it.

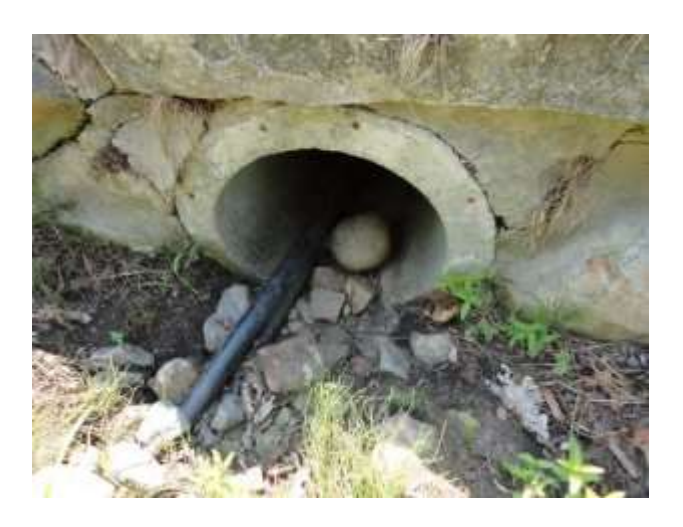

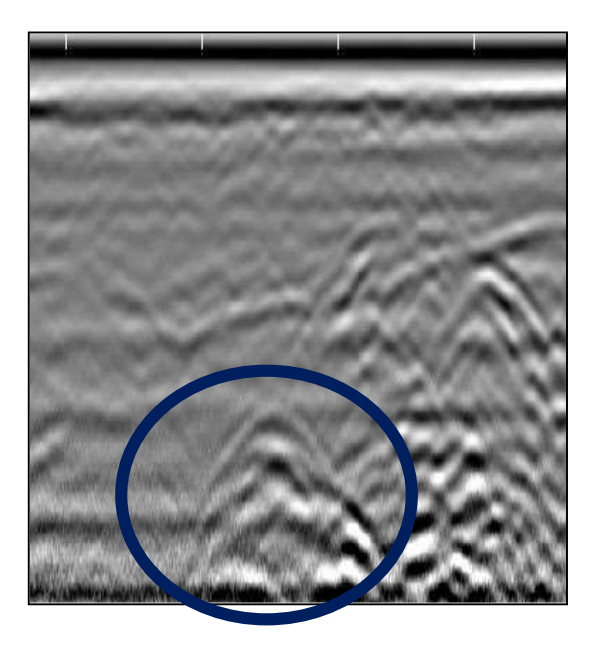

This image shows a gas line and communication cables (Fiber Optic) going across a driveway

Copyright © 2016 Geophysical Survey Systems, Inc. 44 All Rights Reserved

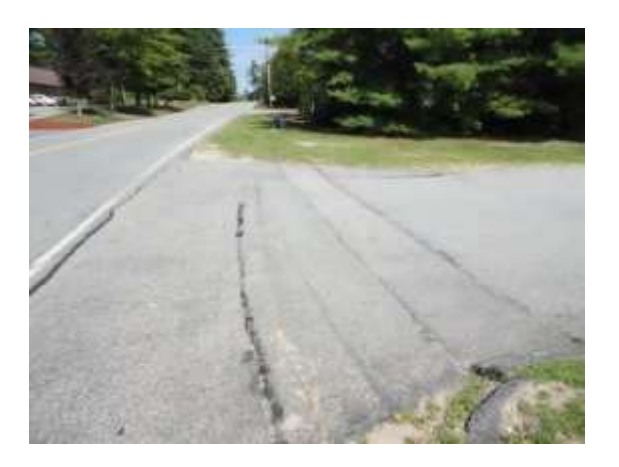

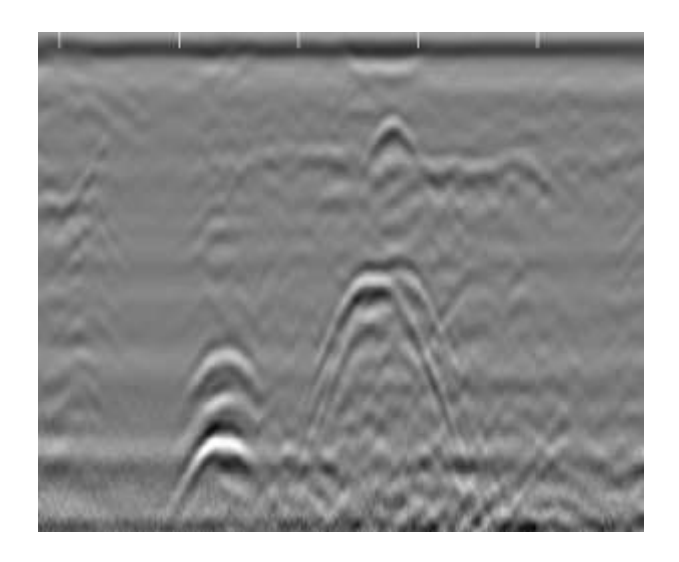

# <span id="page-48-0"></span>Appendix E: Glossary of Terms

**Dielectric:** A value assigned to materials and is used to calculate the velocity of RADAR in that material. RADAR will travel at different speeds depending upon the material and/or soil condition. RADAR travels fastest in air (dielectric  $= 1$ ) and slowest in water (dielectric = 81). Everything else falls somewhere in between. It is important to know the dielectric value of a material so that the depth of a target can be calculated. Since determining dielectric is a best guess estimate, the depth of a target will never be an exact measurement. As a safety feature, you will always give about a 1 foot (or about 1/3 meter) margin of error when estimating the depth of a target.

Copyright © 2016 Geophysical Survey Systems, Inc. 45 All Rights Reserved

**Filter:** A process to remove unwanted noise in the data so that targets can be seen more clearly. Filtering is a trial and error process, therefore trial runs are necessary using different filtering values to determine the best configuration for a job site. There are two types of filtering:

**Background Removal:** This filter will remove unwanted noise that looks like horizontal banding across your data. Using this process, this will remove data that is consistent throughout your data.

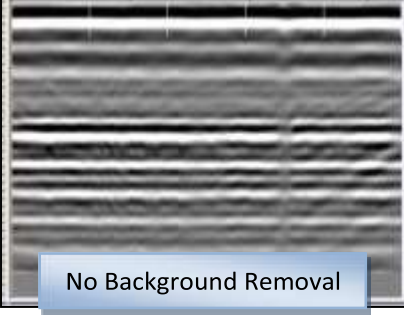

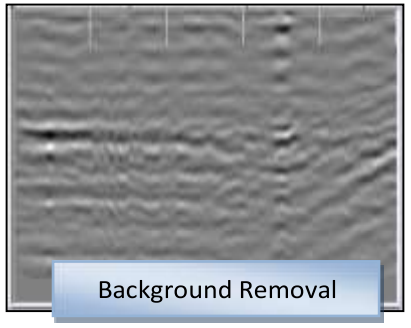

**Stacking:** This filter will remove unwanted noise that looks like fuzziness in your data. By selecting a value of 3, 5, 9, or 15, the process with take each scan and replace that scan with the average values of the surrounding scans. Be aware that too much stacking can filter out real targets. In this example, stacking of 3 is the best result. Targets at the top begin to disappear with higher scans to average.

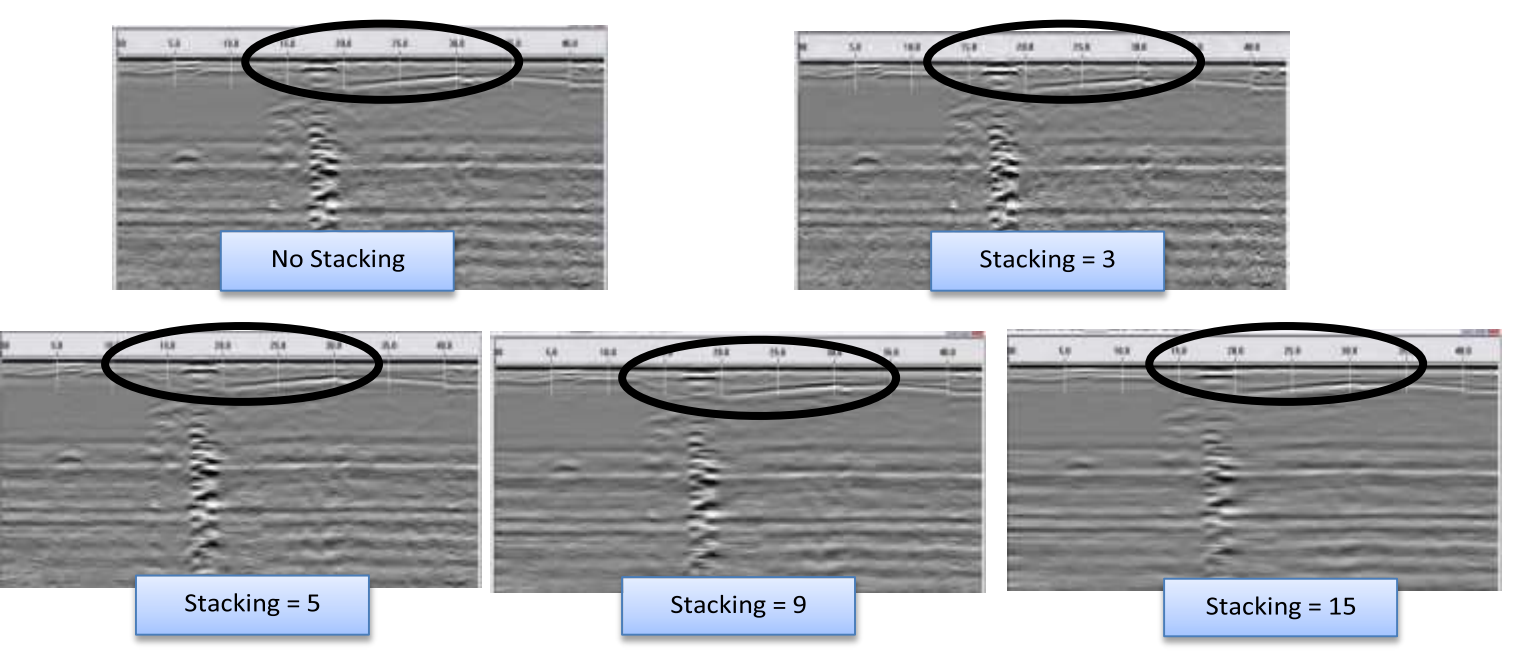

**Gain:** Adding or subtracting Gain from data will amplify or lower the image of the RADAR signals. It is advised that you use the lowest gain that will show targets.

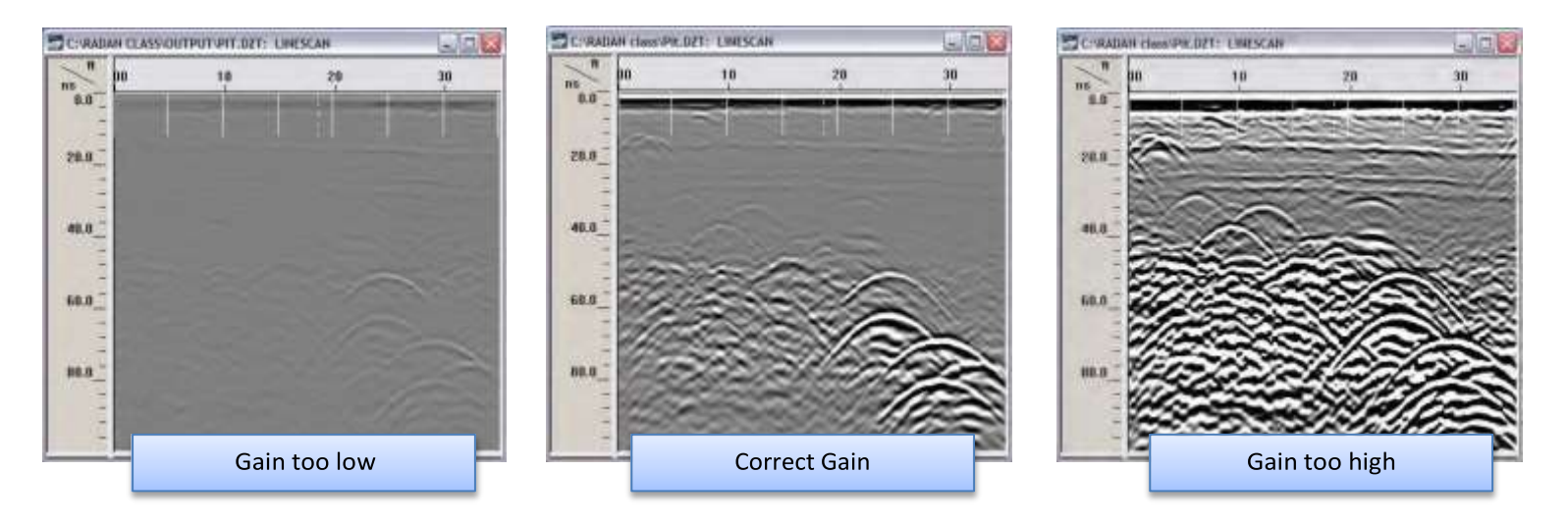

The following pages are additional documents included in the GSSI Manual CD that ships with each product.

# FCC Notice (for U.S. Customers):

This device complies with part 15, class F of the FCC Rules:

Operation is subject to the following conditions:

- 1. This device many not cause harmful interference, and
- 2. This device must accept any interference received, Including interference that may cause undesired operation

**Warning:** Changes or modifications to this unit not expressly approved by the party responsible for compliance could void the user's authority to operate the equipment.

Parties operating this equipment must be eligible for licensing under the provisions of part 90 of 47 CFR. Operation of this device is restricted to law enforcement, fire and rescue officials, scientific research institutes, commercial mining companies, construction companies and private parties operating on behalf of these groups. Operation by any other party is a violation of 47 U.S.C. § 301 and could subject the operator to serious legal penalties.

#### **Coordination Requirements**

(a) UWB imaging systems require coordination through the FCC before the equipment may be used. The operator shall comply with any constraints on equipment usage resulting from this coordination.

(b) The operator of an imaging system used for fixed operation shall supply a specific geographical location or address at which the equipment will be operated. This material shall be submitted to the Federal Communications Commission, 445 12th Street, SW Washington D.C. 20554. Attention UWB Coordination.

(c) Users of authorized, coordinated UWB systems may transfer them to other qualified users and to different locations upon coordination of change of ownership or location to the FCC and coordination with existing authorized operations.

(d) The NTIA/FCC coordination report shall include any needed constraints that apply to day-to-day operations. Such constraints could specify prohibited areas of operations or areas located near authorized radio stations for which additional coordination is required before operation of the UWB equipment. If additional local coordination is required, a local coordination contact will be provided.

**Notice:** Use of this device as a wall imaging system is prohibited by FCC regulations. **For U.S. Customers** 

### **Ground Penetrating Radar Coordination Notice And Equipment Registration**

**Note:** This form is only for Domestic United States users. The Federal Communications Commission (FCC) requires that all users of GPR who purchased antennas after July 15<sup>th</sup>, 2002 register their equipment and areas of operation. It is required that you fill out this form and fax or mail to the FCC. Failure to do this is a violation of Federal law.

- **1. Date:**
- **2. Company name:**
- **3. Address:**
- **4. Contact Information [contact name and phone number]:**

## **5. Area Of Operation [state(s)]:**

---Continued on next page.

## **6. Equipment Identification:**

**Brand Name:** Geophysical Survey Systems, Inc.

**Antenna Model No. (center frequency):** *List all antennas being registered.*

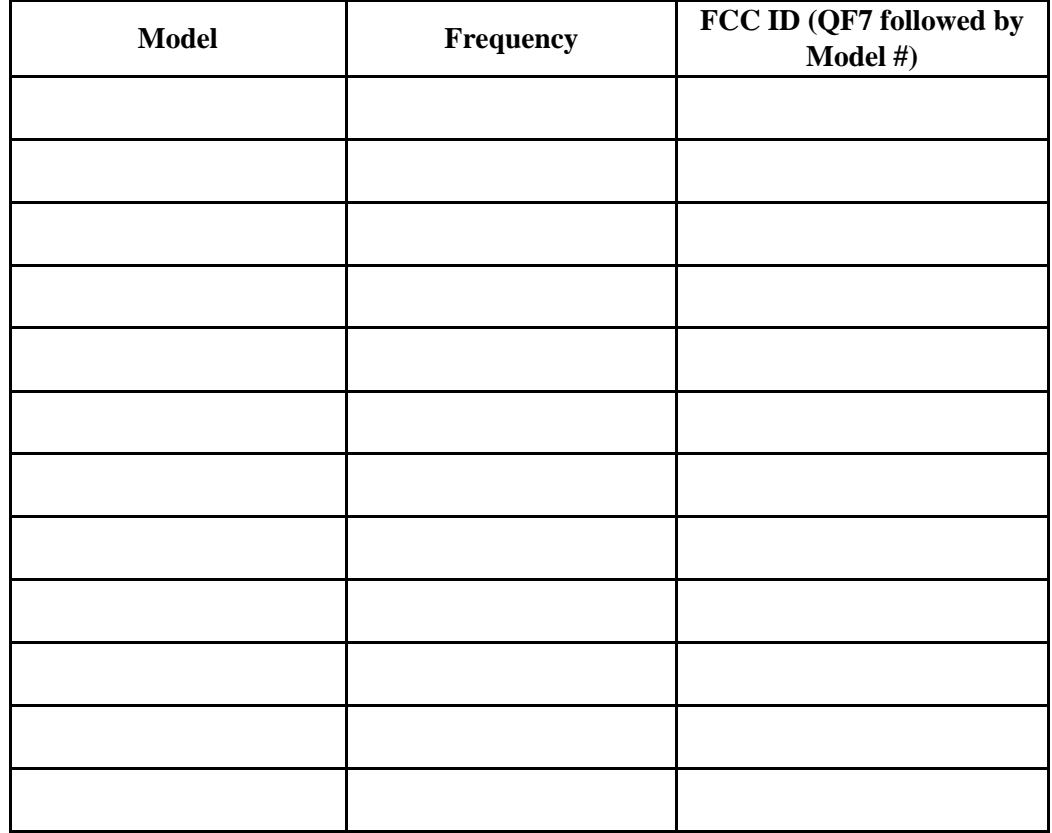

#### **7. Receipt Date Of Equipment:**

**Fax this form to the FCC at:** 202-418-1944

## **Or**

#### **Mail to:**

Frequency Coordination Branch, OET Federal Communications Commission 445  $12<sup>th</sup>$  Street, SW Washington, D.C. 20554

ATTN: UWB Coordination

#### **Do not send this information to GSSI.**

# Canadian Requirements for RSS-220

This device complies with Industry Canada licence-exempt RSS standard(s). Operation is subject to the following two conditions:

(1) this device may not cause interference, and

(2) this device must accept any interference, including interference that may cause undesired operation of the device. Le présent appareil est conforme aux CNR d'Industrie Canada applicables aux appareils radio exempts de licence.

L'exploitation est autorisée aux deux conditions suivantes:

(1) l'appareil ne doit pas produire de brouillage, et

(2) l'utilisateur de l'appareil doit accepter tout brouillage radioélectrique subi, même si le brouillage est susceptible d'en compromettre le fonctionnement.

# Canadian Requirements of RSS-220 for Ground Antennas

This Ground Penetrating Radar Device shall be operated only when in contact with or within 1 m of the ground.

This Ground Penetrating Radar Device shall be operated only by law enforcement agencies, scientific research institutes, commercial mining companies, construction companies, and emergency rescue or firefighting organizations.

Cet appareil de radar de sol (ou géoradar) ne doit être utilisé qu'en contact avec le sol ou à 1 m maximum au dessus du sol.

Cet appareil de radar de sol ne doit être utilisé que par les forces de l'ordre, les instituts de recherche scientifiques, les sociétés minières, les sociétés de construction, et les organisations de secours d'urgence ou de combat du feu.

# Canadian Requirements of RSS-220 for Hand-held Antennas

This In-wall Radar Imaging Device shall be operated where the device is directed at the wall and in contact with or within 20 cm of the wall surface.

This In-wall Radar Imaging Device shall be operated only by law enforcement agencies, scientific research institutes, commercial mining companies, construction companies, and emergency rescue or firefighting organizations.

Cet appareil de radar de structure (murs, poutres, dalles…) ne doit être utilisé qu'en contact avec la structure ou à 20 cm maximum décollé de cette structure.

Cet appareil de radar de sol ne doit être utilisé que par les forces de l'ordre, les instituts de recherche scientifiques, les sociétés minières, les sociétés de construction, et les organisations de secours d'urgence ou de combat du feu.

# Canadian Requirements of RSS-220 for Search and Rescue Antennas

This Through-wall Radar Imaging Device shall be operated only by law enforcement agencies or emergency rescue or firefighting organizations that are under a local, provincial or federal authority. The equipment is to be operated only in providing services and for necessary training operations.

Cet appareil de radar au travers des murs ne doit être utilisé que par les forces de l'ordre ou les organisations de secours d'urgence ou de combat du feu qui sont sous une autorité locale, provinciale ou fédérale. Cet équipement ne doit être utilisé que dans le cadre de services et pour les opérations d'entrainement nécessaires.

 $\epsilon$ 

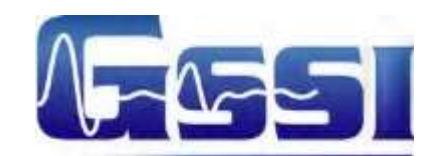

# **Declaration of CE Conformance**

Geophysical Survey Systems, Inc. hereby confirms that the following named products have been tested and meet the requirements of the European standards as indicated:

**Models:** 3101A, 5106A, 5100B, 5101, 52600, 62000,MINISIR, MINIHR, LL3P, 41000SA, 42000S, 50400S, 50270S, D50300/800, 350HS

**Description:** Ground Penetrating Radar Antennas

**European Standards:** ETSI EN 301 489-32 V1.1.1 (2005-09), ETSI EN 301 489-V1.6.1 (2005-09), ETSI EN 302 066-1 V1.1.1(2005-09), ETSI EN302 066-2 V1.1.1 (2005-09), ETSI EN 302 066-1 V1.2.1(2008-02), ETSI EN302 066-2 V1.2.1 (2008-02), ECC/DEC/(06)08

**Place and Date of Issue:** Intertek – ETL SEMCO 07.02.07, 03.11.09, 10.13.09, 11.18.09

Compliance Worldwide 03.23.12 09.25.09 11.1.16

**Model:** EMP-400 Profiler

**Description:** Electromagnetic Induction System

**European Standards:** EN61326:1997 + A1:1998 + A2:2001

**Place and Date of Issue:** Intertek – ETL SEMCO 08.29.06

**Model:** FGMF20/3000

**Description:** Two channel Ground Penetrating Radar data acquisition system

**European Standards:** EN61000-6-2: 2005, EN61000-6-4:2007

**Place and Date of Issue:** Intertek – ETL SEMCO 09.17.08

**Model:** FGDC-3000/2100, Structurescan EZ System, Structurescan MINI System

**Description:** Ground Penetrating Radar Data Acquisition Systems

**European Standards:** EN61000-6-2:2005, EN61000-4-2, EN61000-4-3, EN61000-4-4, EN61000-4-5, EN61000-4-6, EN61000-4-11

Place and Date of Issue: Compliance Worldwide 09.29.09, 11.25.09

**Models:** SIR-30, SIR-30e

**Description:** Ground Penetrating Radar Data Acquisition System

**European Standards:** EN61000-6-4: 2007 per EN 55011:2009 + A1:2010

**Place and Date of Issue:** Compliance Worldwide 07.10.12, 07.11.12

**Models:** 350HS

**Description:** Ground Penetrating Radar Data Acquisition System **European Standards:** EN61000-6-4: 2007 per EN 55011:2009 + A1:2010 Place and Date of Issue: Compliance Worldwide 10.31.16

> Chris Plumlee 02.01.16 *Name of authorized person*

Geophysical Survey Systems, Inc.

40 Simon St Tel 603.893.1109 • Fax 603-889-3984 Nashua, NH 03060 www.geophysical.com • sales@geophysical.com